# **DEPLOYMENT GUIDE**

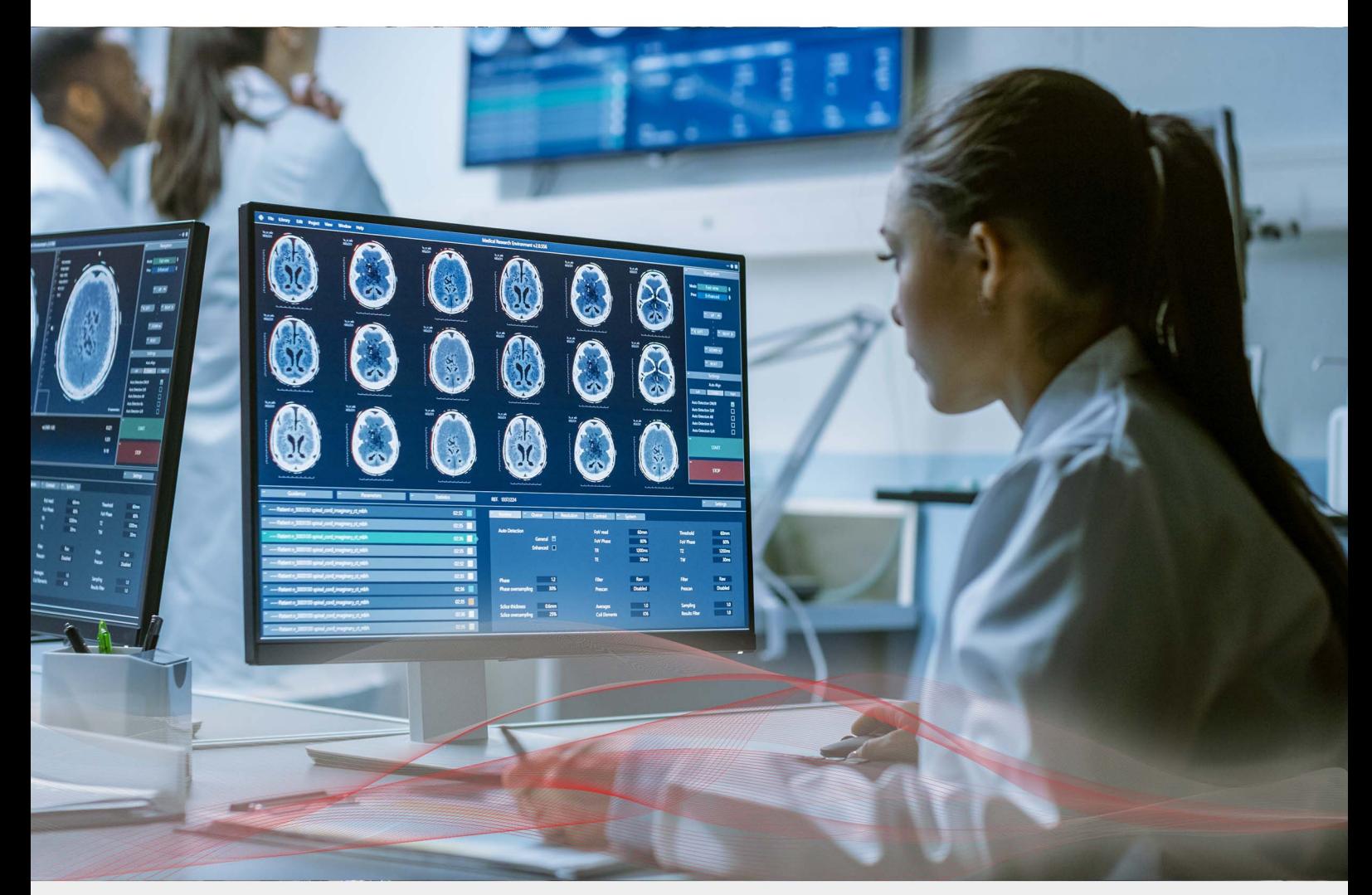

# Load Balancing IBM Watson Health iConnect Enterprise Archive by Merative Version 1.3.0

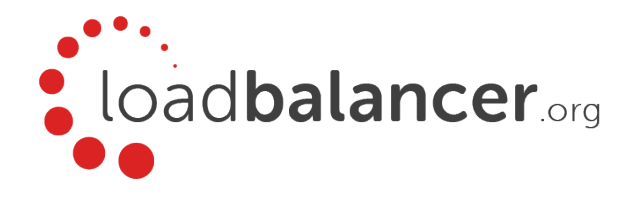

# Table of Contents

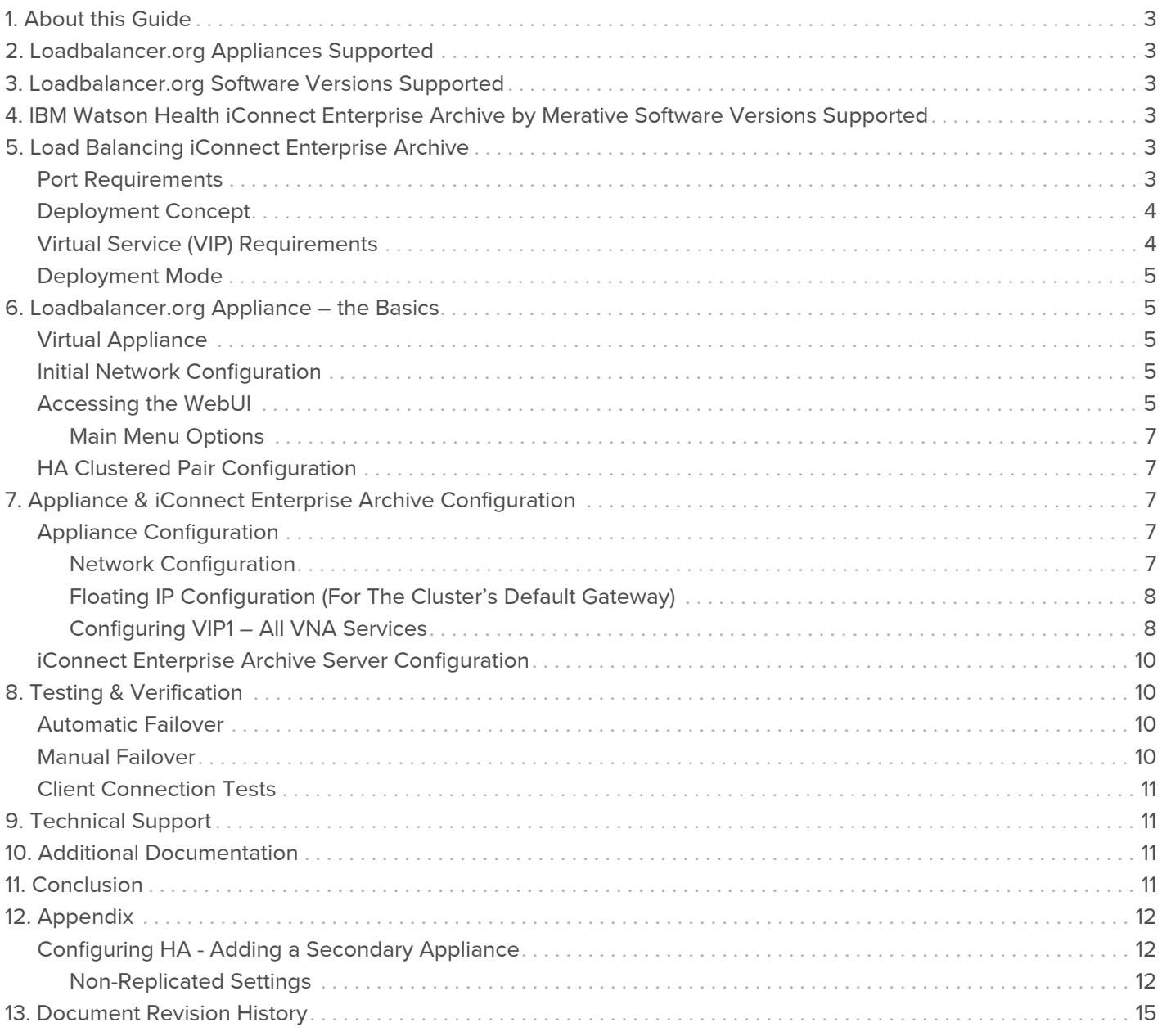

# <span id="page-2-0"></span>1. About this Guide

This guide details the steps required to configure a highly available IBM Watson Health iConnect Enterprise Archive by Merative environment utilizing Loadbalancer.org appliances. It covers the configuration of the load balancers and also any iConnect Enterprise Archive configuration changes that are required.

For more information about initial appliance deployment, network configuration and using the Web User Interface (WebUI), please also refer to the [Administration Manual.](https://pdfs.loadbalancer.org/loadbalanceradministrationv8.pdf)

# <span id="page-2-1"></span>2. Loadbalancer.org Appliances Supported

All our products can be used with IBM Watson Health iConnect Enterprise Archive by Merative. For full specifications of available models please refer to [https://www.loadbalancer.org/products.](https://www.loadbalancer.org/products) Some features may not be supported in all cloud platforms due to platform specific limitations, please check with Loadbalancer.org support for further details.

# <span id="page-2-2"></span>3. Loadbalancer.org Software Versions Supported

V8.3.8 and later

Note

The screenshots used throughout this document aim to track the latest Loadbalancer.org software version. If using an older software version, note that the screenshots presented here may not match the WebUI exactly.

# <span id="page-2-3"></span>4. IBM Watson Health iConnect Enterprise Archive by Merative Software Versions Supported

• IBM Watson Health iConnect Enterprise Archive by Merative – all versions

# <span id="page-2-4"></span>5. Load Balancing iConnect Enterprise Archive

For high availability, IBM Watson Health recommend that a load balancer is used to enable rapid failover to the secondary iConnect Enterprise Cluster should the Primary Cluster become unavailable.

## <span id="page-2-5"></span>Port Requirements

The following table shows the ports used by iConnect Enterprise Archive. The load balancer must be configured to listen on the same ports.

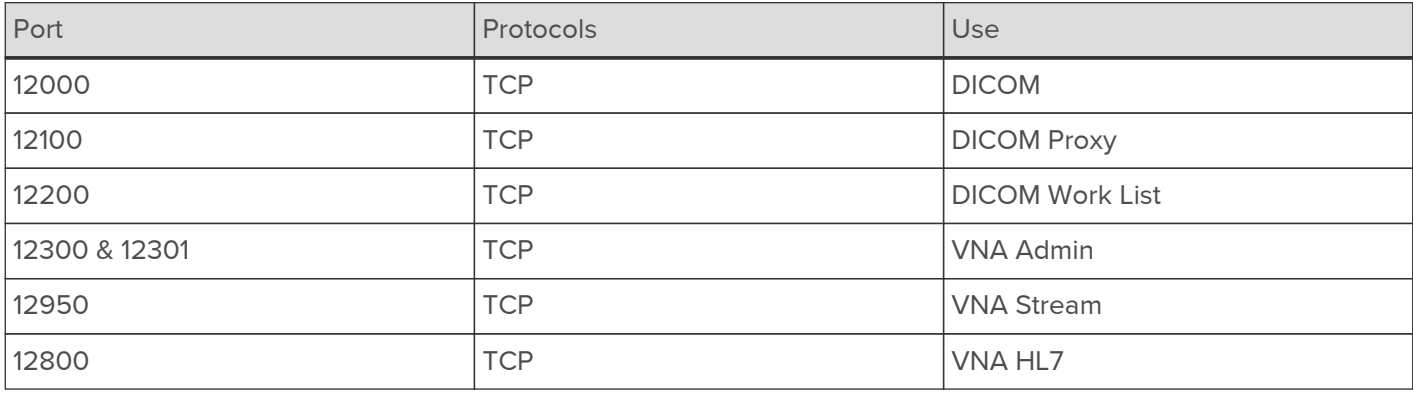

## <span id="page-3-0"></span>Deployment Concept

When iConnect Enterprise Archive is deployed with the load balancer, clients connect to the Virtual Service (VIP) on the load balancer rather than connecting directly to one of the iConnect Enterprise Archive Clusters. Under normal conditions, these connections are then forwarded to the Primary Cluster.

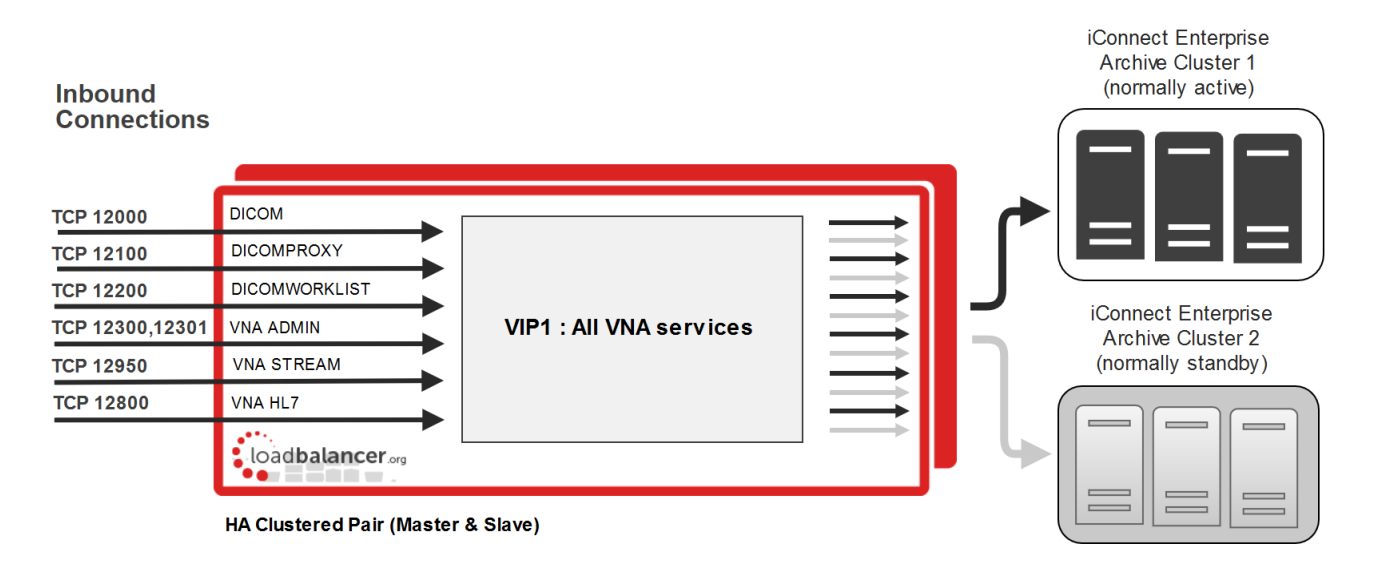

Note

The load balancer can be deployed as a single unit, although Loadbalancer.org recommends a clustered pair for resilience & high availability. Please refer to [Configuring HA - Adding a](#page-11-1) [Secondary Appliance](#page-11-1) for more details on configuring a clustered pair.

Should the Primary Cluster become unavailable, failover to the Secondary Cluster can be handled in either of the following ways:

- Automatically In this case, health checks are configured at 30 second intervals. Should there be 10 consecutive health check failures, failover to the Secondary Cluster occurs.
- Manually In this case, failover to the Secondary Cluster must be triggered manually using the 'Halt' feature in the load balancer's WebUI. Please refer to [Manual Failover](#page-9-3) for more details.

Note

The way the Virtual Service's health check is configured determines which of these failover methods is used.

## <span id="page-3-1"></span>Virtual Service (VIP) Requirements

A single multi-port VIP is used that listens on all required ports. The VIP is configured as follows:

- Deployment mode: Layer 4 NAT (Network Address Translation) mode
- Listens on a total of 7 ports as described on the table and diagram in [Port Requirements](#page-2-5)
- The health-check configuration depends on whether automatic or manual failover is required:
	- $\;$  for *automatic* failover an external script is used, the script checks that *all* 7 ports are available and runs every 30 seconds, if connection to one or more of the ports fails, the health check is deemed to have failed, if there are 10 consecutive health check failures, cluster failover occurs
	- for *manual* failover the health check is set to: **No checks, always On**
- The associated Real Server is configured to be the cluster IP address of the Primary Cluster

The fallback server is configured to be the cluster IP address of the Secondary Cluster

## <span id="page-4-0"></span>Deployment Mode

As mentioned above, the VIP is configured using Layer 4 NAT mode. With this mode, return traffic must pass via the load balancer. To achieve this, the default gateway of each cluster must be set to be the load balancer. For a clustered pair (our recommended configuration), an additional floating IP address must be used for this purpose. This allows the same IP address to be brought up on the Secondary appliance should an appliance failover occur.

## <span id="page-4-1"></span>6. Loadbalancer.org Appliance – the Basics

## <span id="page-4-2"></span>Virtual Appliance

A fully featured, fully supported 30 day trial is available if you are conducting a PoC (Proof of Concept) deployment. The VA is currently available for VMware, Virtual Box, Hyper-V, KVM, XEN and Nutanix AHV and has been optimized for each Hypervisor. By default, the VA is allocated 2 vCPUs, 4GB of RAM and has a 20GB virtual disk. The Virtual Appliance can be downloaded [here.](https://www.loadbalancer.org/resources/free-trial)

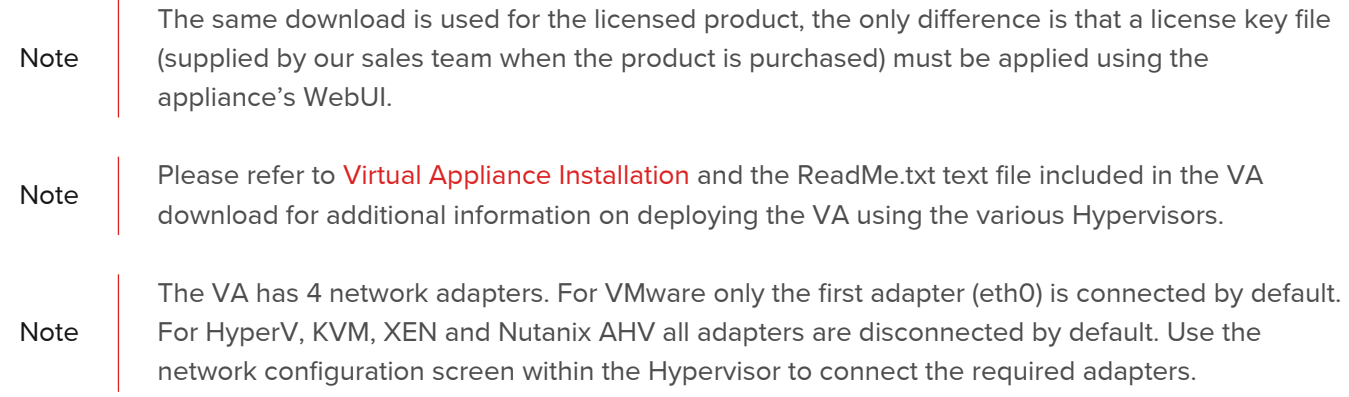

## <span id="page-4-3"></span>Initial Network Configuration

After boot up, follow the instructions on the appliance console to configure the management IP address, subnet mask, default gateway, DNS Server and other network settings.

Important **Be sure to set a secure password for the load** balancer, when prompted during the setup routine.

## <span id="page-4-4"></span>Accessing the WebUI

The WebUI is accessed using a web browser. By default, user authentication is based on local Apache .htaccess files. User administration tasks such as adding users and changing passwords can be performed using the WebUI menu option: Maintenance > Passwords.

Note<br>Edge. The WebUI has been tested and verified using both Chrome & Firefox. A number of compatibility issues have been found with various versions of Internet Explorer and

Note If required, users can also be authenticated against LDAP, LDAPS, Active Directory or Radius. For more information please refer to [External Authentication](https://pdfs.loadbalancer.org/v8/loadbalanceradministrationv8.7.pdf#page=68).

1. Using a browser, access the WebUI using the following URL:

https://<IP-address-configured-during-network-setup-wizard>:9443/lbadmin/

#### 2. Log in to the WebUI:

Username: loadbalancer

Password: <configured-during-network-setup-wizard>

Note To change the password, use the WebUI menu option: *Maintenance > Passwords.* 

Once logged in, the WebUI will be displayed as shown below:

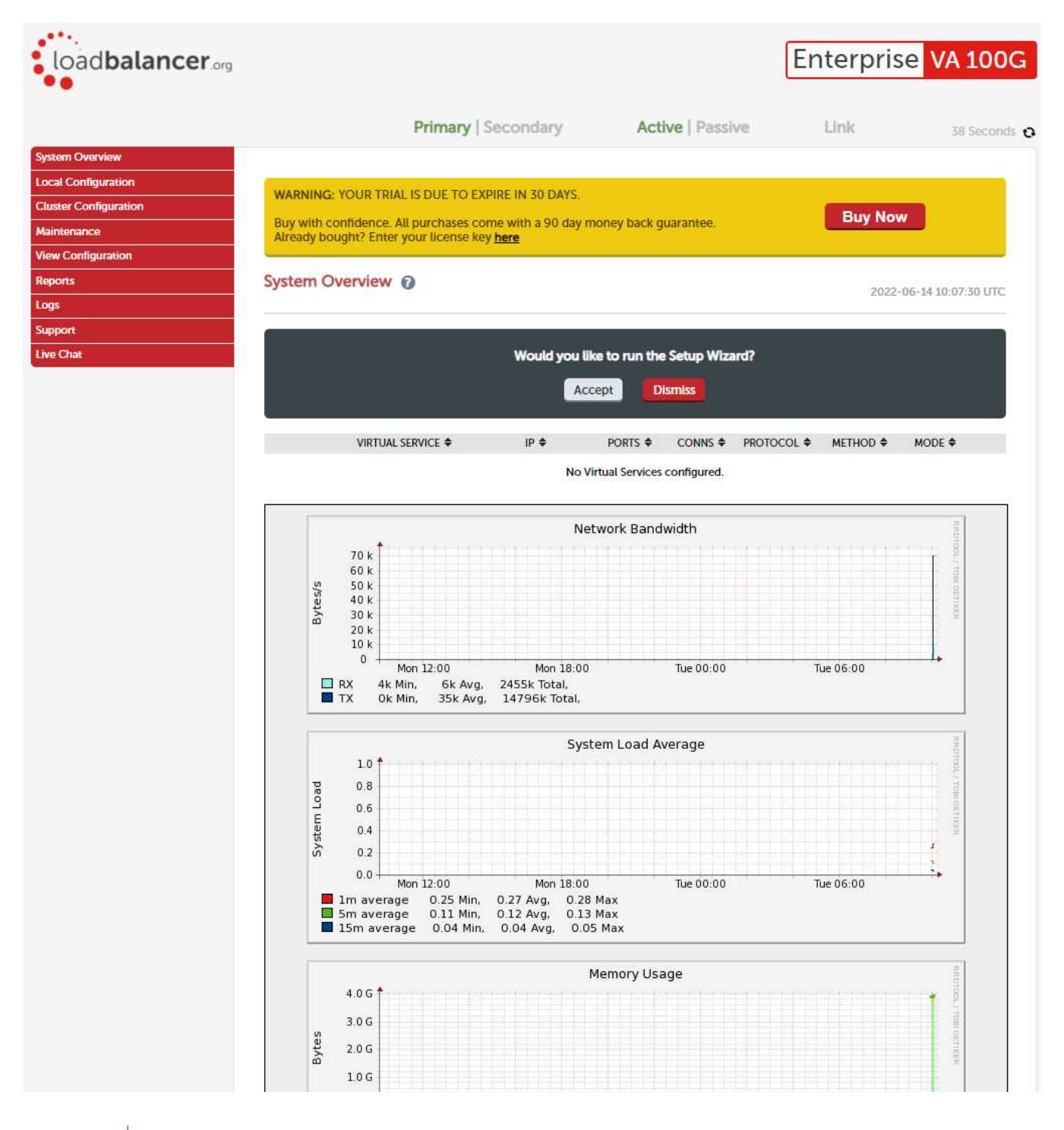

Note

The WebUI for the VA is shown, the hardware and cloud appliances are very similar. The yellow licensing related message is platform & model dependent.

3. You'll be asked if you want to run the Setup Wizard. If you click Accept the Layer 7 Virtual Service configuration wizard will start. If you want to configure the appliance manually, simple click Dismiss.

#### <span id="page-6-0"></span>Main Menu Options

System Overview - Displays a graphical summary of all VIPs, RIPs and key appliance statistics Local Configuration - Configure local host settings such as IP address, DNS, system time etc. Cluster Configuration - Configure load balanced services such as VIPs & RIPs Maintenance - Perform maintenance tasks such as service restarts and taking backups View Configuration - Display the saved appliance configuration settings Reports - View various appliance reports & graphs Logs - View various appliance logs Support - Create a support download, contact the support team & access useful links Live Chat - Start a live chat session with one of our Support Engineers

## <span id="page-6-1"></span>HA Clustered Pair Configuration

Loadbalancer.org recommend that load balancer appliances are deployed in pairs for high availability. In this guide a single unit is deployed first, adding a secondary unit is covered in [Configuring HA - Adding a Secondary](#page-11-1) [Appliance.](#page-11-1)

# <span id="page-6-2"></span>7. Appliance & iConnect Enterprise Archive Configuration

## <span id="page-6-3"></span>Appliance Configuration

#### <span id="page-6-4"></span>Network Configuration

Layer 4 NAT mode is typically used in a 2-arm configuration where the VIP is located in one subnet and the load balanced Real Servers are located in another. This can be achieved by using two network adapters, or by creating VLAN's on a single adapter. Single arm configuration is also supported under certain conditions - for more information please refer to [Layer 4 NAT Mode.](https://pdfs.loadbalancer.org/v8/loadbalanceradministrationv8.7.pdf#page=24)

To configure an additional network interface for a 2-arm configuration:

- 1. Using the WebUI, navigate to Local Configuration > Network Interface Configuration.
- 2. Scroll to the IP Address Assignment section.

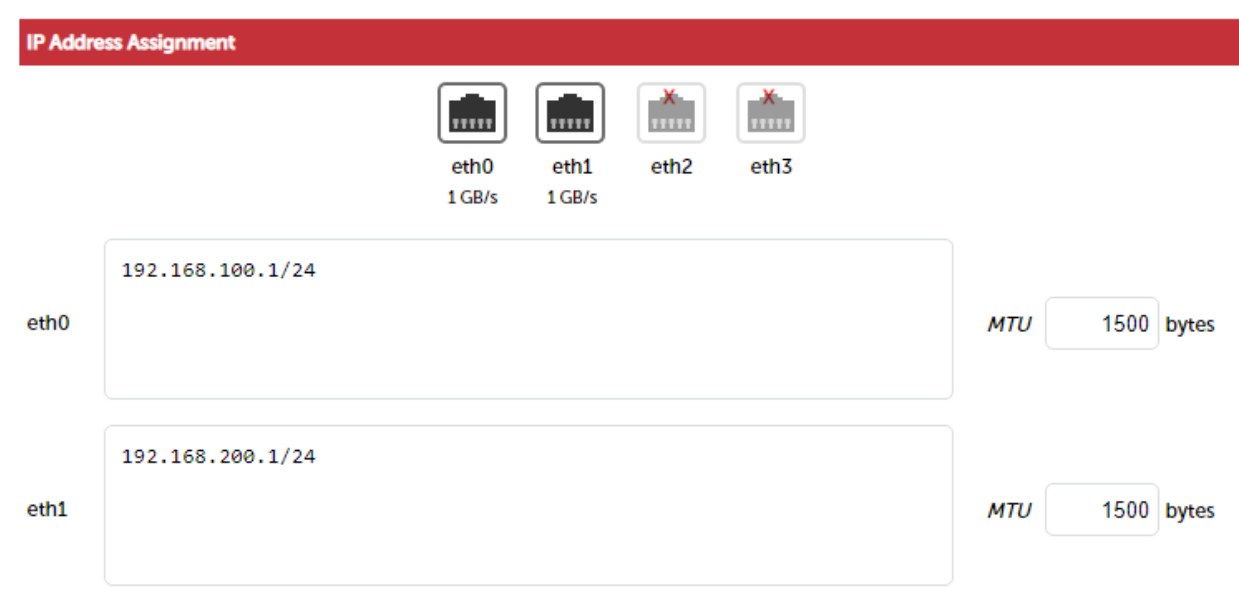

3. Specify an appropriate IP address for eth1 in CIDR format as shown above.

- 4. Click Configure Interfaces.
- Note **There are no restrictions on which interface is used for each requirement.**

#### <span id="page-7-0"></span>Floating IP Configuration (For The Cluster's Default Gateway)

As mentioned in [Deployment Mode](#page-4-0), when using Layer 4 NAT mode and a clustered pair of load balancers, a floating IP address must be configured on the load balancer for use as the iConnect Enterprise Archive server's default gateway.

1. Using the WebUI, navigate to: Cluster Configuration > Floating IP's.

**New Floating IP** 

192 168 100 254

**Add Floating IP** 

- 2. Enter the IP address you'd like to use as the default gateway. e.g. 192.168.100.254.
- 3. Click Add Floating IP.

#### <span id="page-7-1"></span>Configuring VIP1 – All VNA Services

a) Configure the External Health Check Script (used for automatic failover)

1. Using the WebUI, navigate to Cluster Configuration > Health Check Scripts and click Add New Health Check.

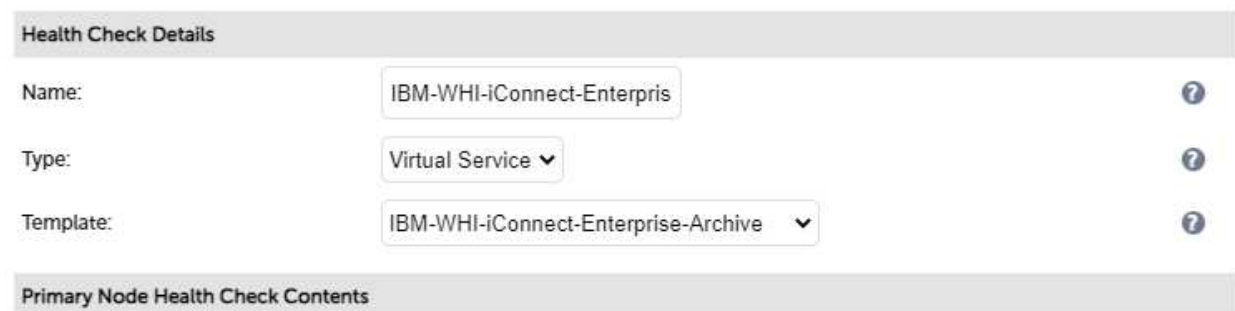

- 2. Specify an appropriate Name for the health check, e.g. IBM-WHI-iConnect-Enterprise-Archive.
- 3. Set Type to Virtual Service.
- 4. Set Template to IBM-WHI-iConnect-Enterprise-Archive.
- 5. Click Update.

#### b) Setting up the Virtual Service (VIP)

- 1. Using the WebUI, navigate to: Cluster Configuration > Layer 4 Virtual Services and click Add a new Virtual Service.
- 2. Enter the following details:

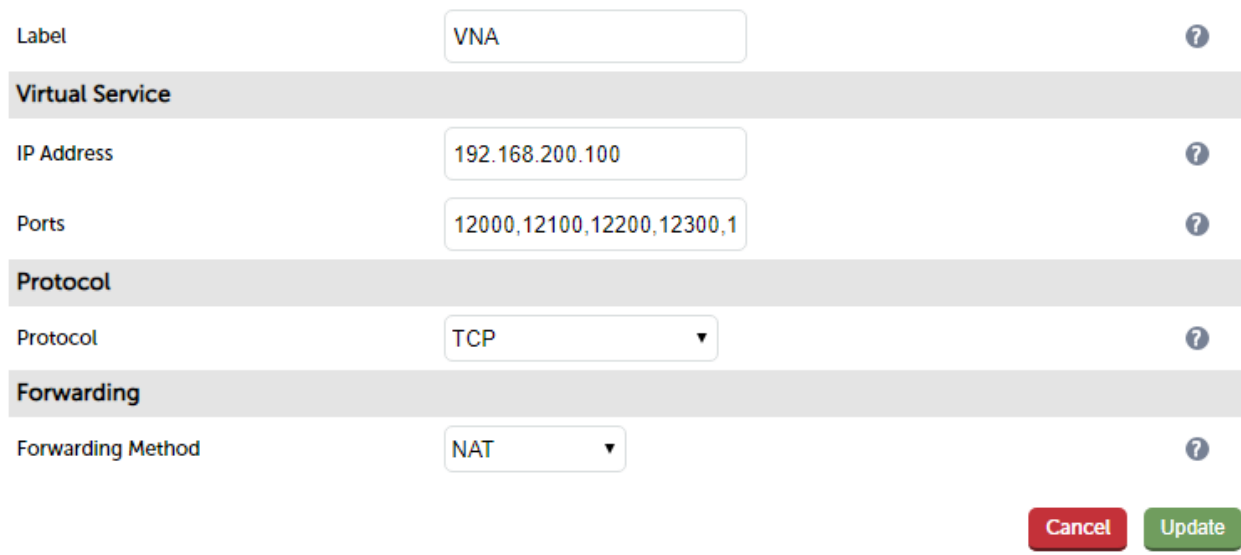

- 3. Enter an appropriate label (name) for the VIP, e.g. VNA.
- 4. Set the Virtual Service IP address field to the required IP address, e.g. 192.168.200.100.
- 5. Set the Virtual Service Ports field to 12000,12100,12200,12300,12301,12950,12800.
- 6. Leave Protocol set to TCP.
- 7. Set the Forwarding Method to NAT.
- 8. Click Update.
- 9. Now click Modify next to the newly created VIP.
- 10. Scroll to the Health Checks section.

#### For automatic failover:

- a. Set Check Type to External Script.
- b. Set External Script to IBM-WHI-iConnect-Enterprise-Archive.

#### For manual failover:

- a. Set the Check Type to No checks, Always On.
- 11 Scroll to the Fallback Server section.
	- a. Set the IP Address field to the IP address of the Secondary iConnect Enterprise Archive Cluster.
	- b. Set the Port to 0 (numerical zero) , this ensures that the fallback server (i.e. the Secondary Cluster) can receive connections on all required ports.
	- c. Enable (check) the MASQ Fallback checkbox.
- 12. Click Update.

## c) Setting up the Real Server (RIP)

1. Using the WebUI, navigate to: Cluster Configuration > Layer 4 – Real Servers and click Add a new Real Server next to the newly created VIP.

#### 2. Enter the following details:

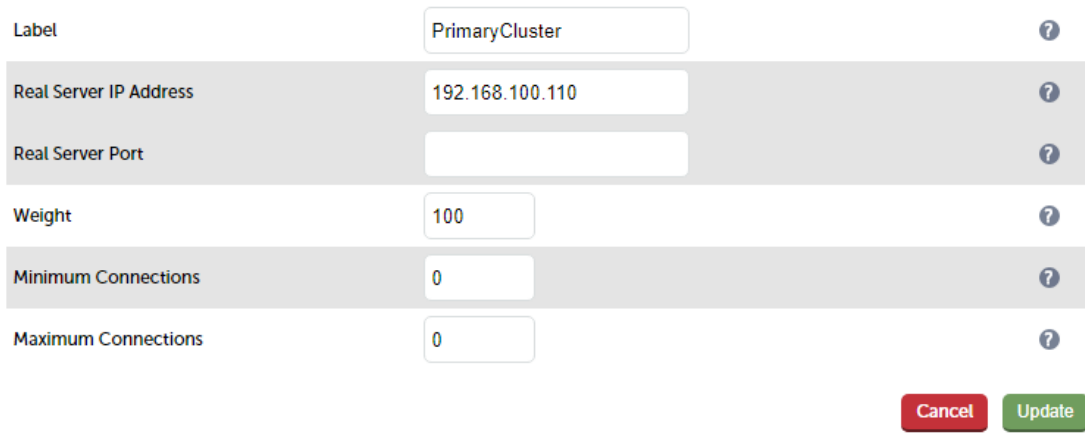

- 3. Enter an appropriate label (name) for the RIP, e.g. PrimaryCluster.
- 4. Set the Real Server IP Address field to the IP address of the Primary iConnect Enterprise Archive Cluster.
- 5. Leave the Real Server Port field blank.
- 6. Click Update.

## <span id="page-9-0"></span>iConnect Enterprise Archive Server Configuration

As mentioned in [Deployment Mode](#page-4-0), when using Layer 4 NAT mode and a clustered pair of load balancers, a floating IP address must be configured for use as the default gateway. Set the default gateway of each iConnect Enterprise Archive to be this IP address.

## <span id="page-9-1"></span>8. Testing & Verification

Note

For additional guidance on diagnosing and resolving any issues you may have, please also refer to [Diagnostics & Troubleshooting.](https://pdfs.loadbalancer.org/v8/loadbalanceradministrationv8.7.pdf#page=296)

Under normal circumstances the Primary Cluster handles all connections. Failover to the Secondary Cluster is handled automatically or manually depending on how the VIP is configured (see [Virtual Service \(VIP\)](#page-3-1) [Requirements\)](#page-3-1).

## <span id="page-9-2"></span>Automatic Failover

Automatic failover occurs after 5 minutes. To trigger a failover, the Primary Cluster must be continuously unavailable for this time.

## <span id="page-9-3"></span>Manual Failover

To trigger a failover to the Secondary Cluster, the 'Halt' option in the System Overview is used:

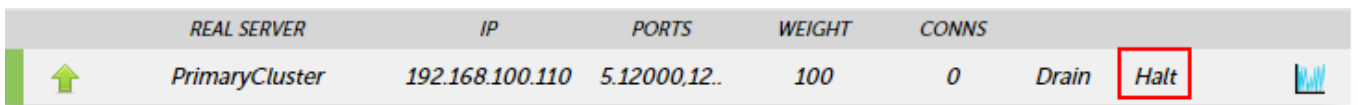

Once Halted, the VIP & RIP will be shown colored blue, connections will then be forwarded to the fallback server, I.e the Secondary Cluster:

#### System Overview @

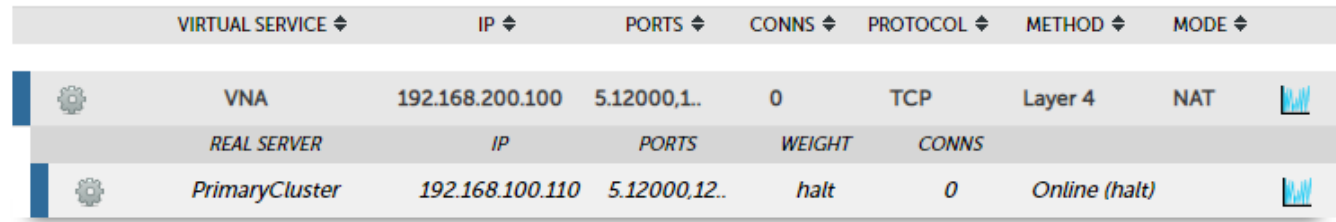

To return to the Primary Cluster, the 'Online' option is used:

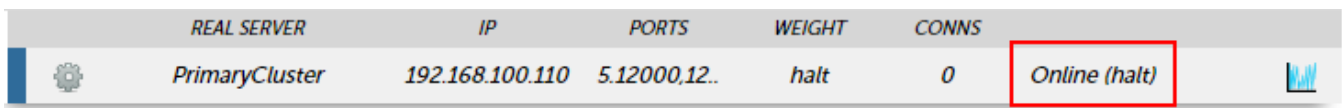

## <span id="page-10-0"></span>Client Connection Tests

Ensure that clients can connect via the load balancer to the iConnect Enterprise Archive Cluster / MergePACS cluster. You'll probably need to create new DNS records or modify your existing DNS records, replacing the IP addresses of individual servers or the cluster with the IP address of the Virtual Service on the load balancer.

## <span id="page-10-1"></span>9. Technical Support

For more details about configuring the appliance and assistance with designing your deployment please don't hesitate to contact the support team using the following email address: [support@loadbalancer.org.](mailto:support@loadbalancer.org)

# <span id="page-10-2"></span>10. Additional Documentation

The Administration Manual contains much more information about configuring and deploying the appliance. It's available here: [https://pdfs.loadbalancer.org/loadbalanceradministrationv8.pdf.](https://pdfs.loadbalancer.org/loadbalanceradministrationv8.pdf)

# <span id="page-10-3"></span>11. Conclusion

Loadbalancer.org appliances provide a very cost effective solution for highly available load balanced IBM Watson Health iConnect Enterprise Archive by Merative environments.

# <span id="page-11-0"></span>12. Appendix

## <span id="page-11-1"></span>Configuring HA - Adding a Secondary Appliance

Our recommended configuration is to use a clustered HA pair of load balancers to provide a highly available and resilient load balancing solution.

We recommend that the Primary appliance should be configured first, then the Secondary should be added. Once the Primary and Secondary are paired, all load balanced services configured on the Primary are automatically replicated to the Secondary over the network using SSH/SCP.

#### Note

For Enterprise Azure, the HA pair should be configured first. In Azure, when creating a VIP using an HA pair, 2 private IPs must be specified – one for the VIP when it's active on the Primary and one for the VIP when it's active on the Secondary. Configuring the HA pair first, enables both IPs to be specified when the VIP is created.

The clustered HA pair uses Heartbeat to determine the state of the other appliance. Should the active device (normally the Primary) suffer a failure, the passive device (normally the Secondary) will take over.

#### <span id="page-11-2"></span>Non-Replicated Settings

A number of settings are not replicated as part of the Primary/Secondary pairing process and therefore must be manually configured on the Secondary appliance. These are listed by WebUI menu option in the table below:

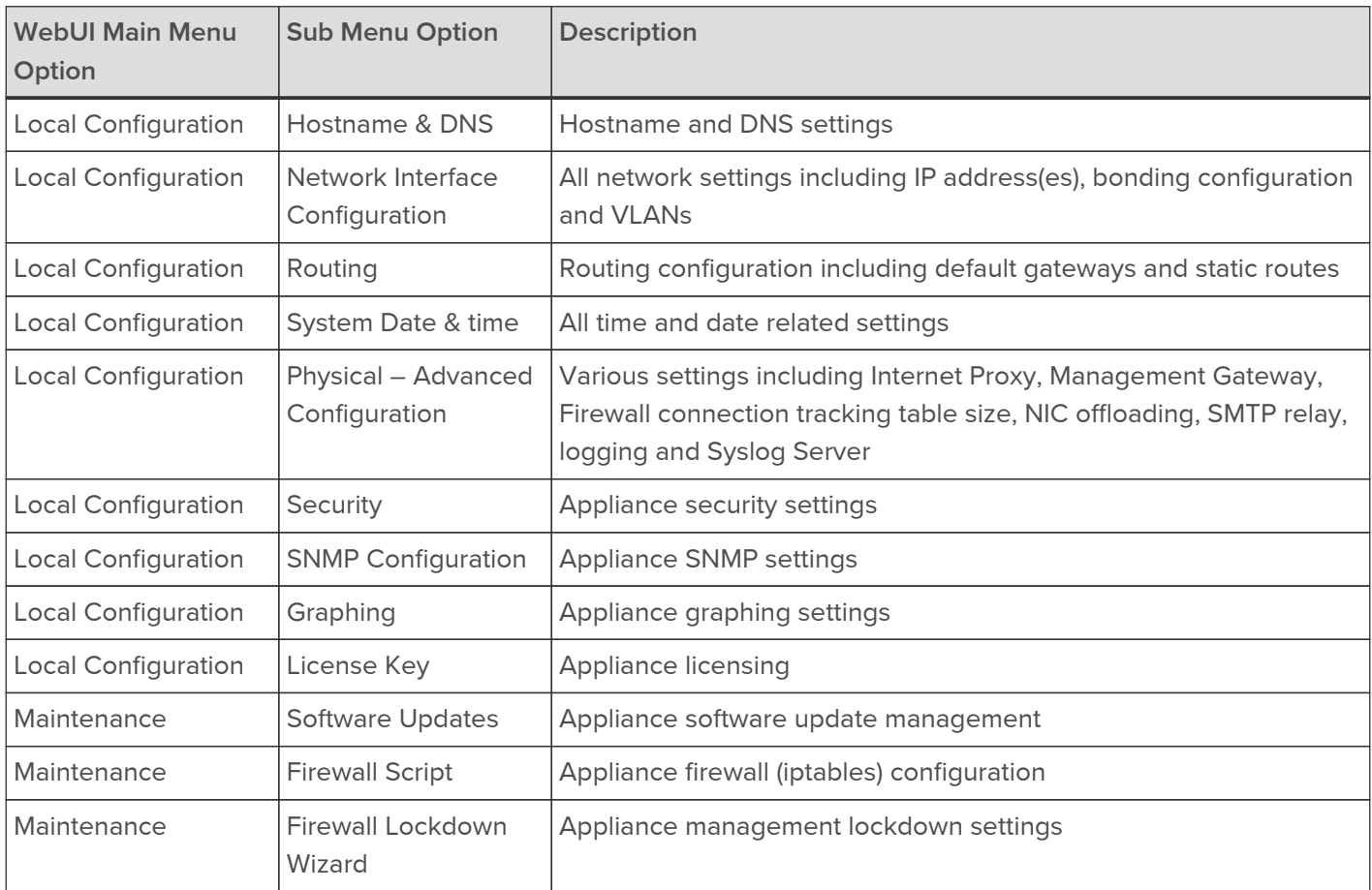

Important

Make sure that if these settings/updates have been configured on the Primary appliance, they're also configured on the Secondary appliance.

To add a Secondary node - i.e. create a highly available clustered pair:

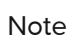

If you have already run the firewall lockdown wizard on either appliance, you'll need to ensure that it is temporarily disabled on both appliances whilst performing the pairing process.

- 1. Deploy a second appliance that will be the Secondary and configure initial network settings.
- 2. Using the WebUI on the Primary appliance, navigate to: Cluster Configuration > High-Availability Configuration.

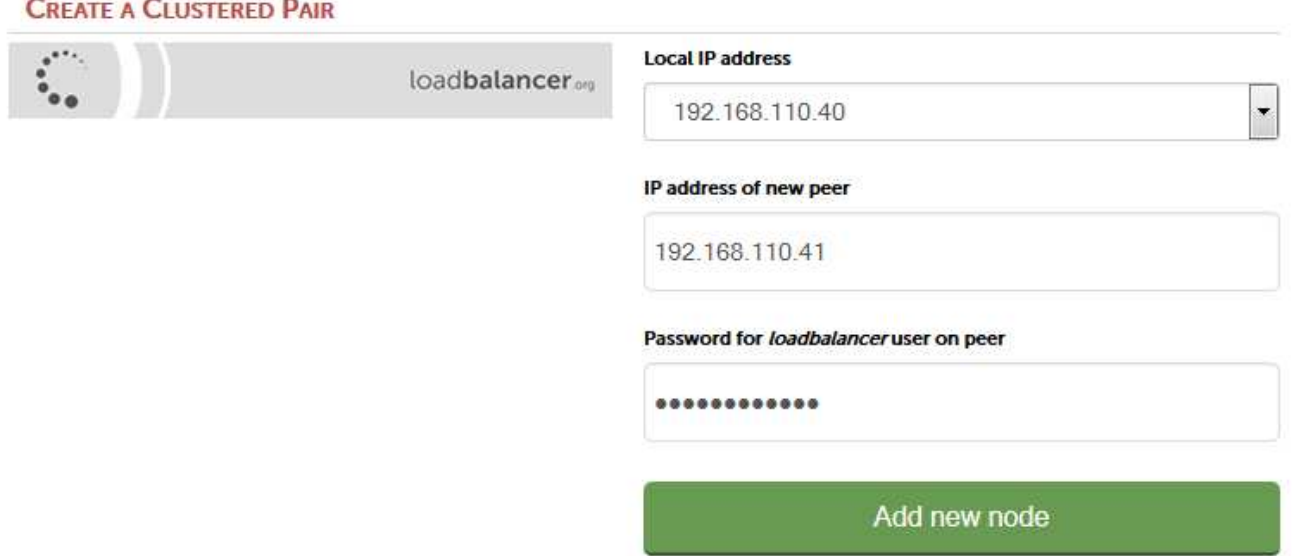

- 3. Specify the IP address and the *loadbalancer* user's password for the Secondary (peer) appliance as shown above.
- 4. Click Add new node.
- 5. The pairing process now commences as shown below:

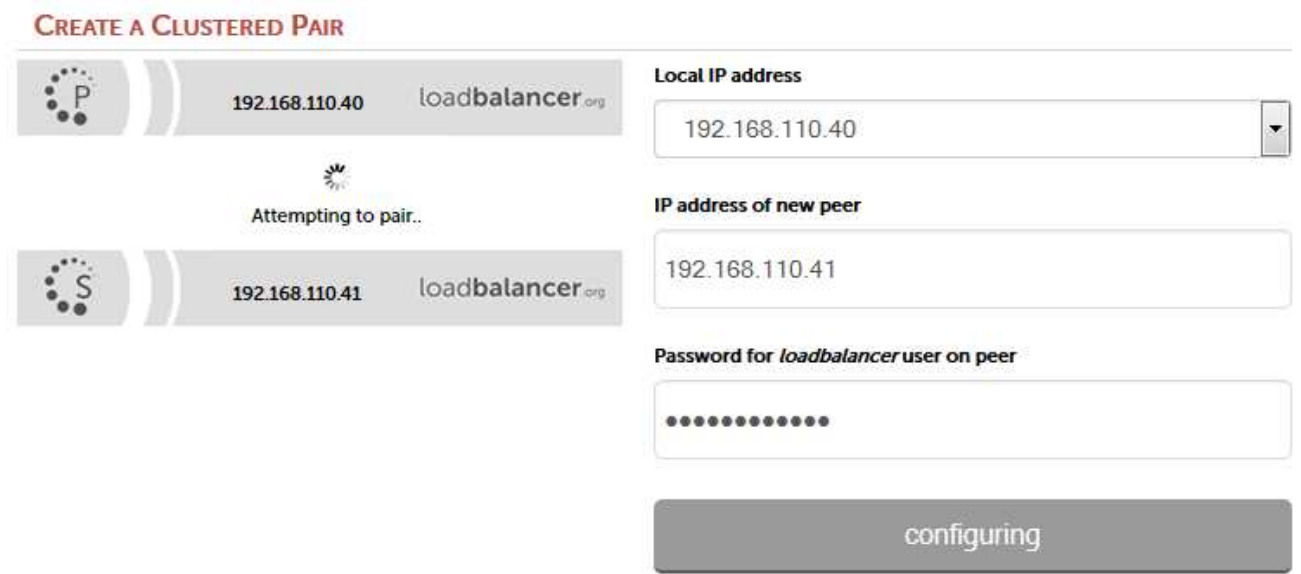

6. Once complete, the following will be displayed on the Primary appliance:

#### High Availability Configuration - primary

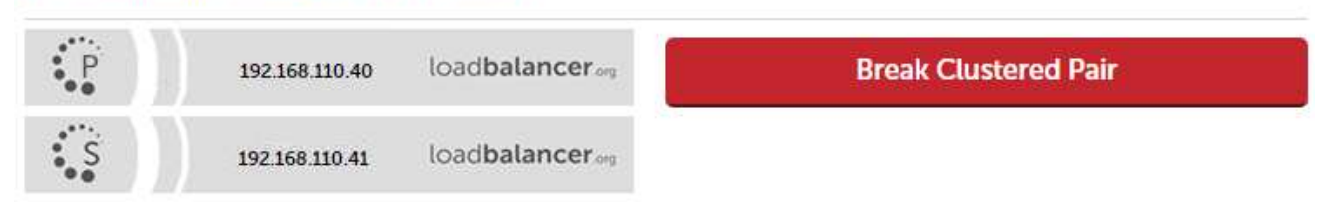

7. To finalize the configuration, restart heartbeat and any other services as prompted in the blue message box at the top of the screen.

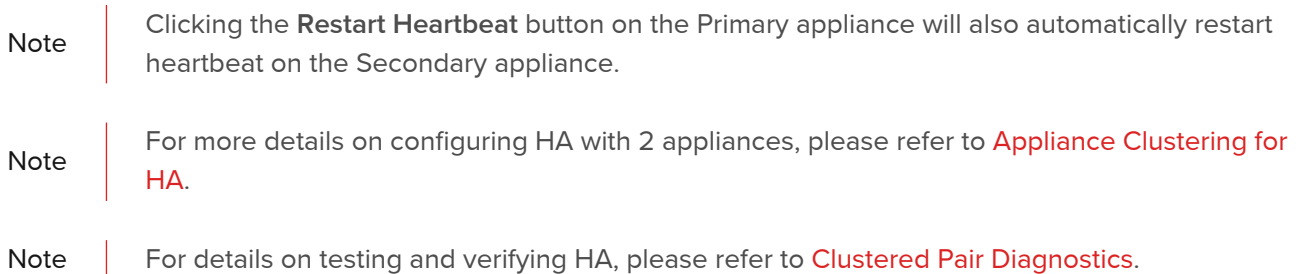

# <span id="page-14-0"></span>13. Document Revision History

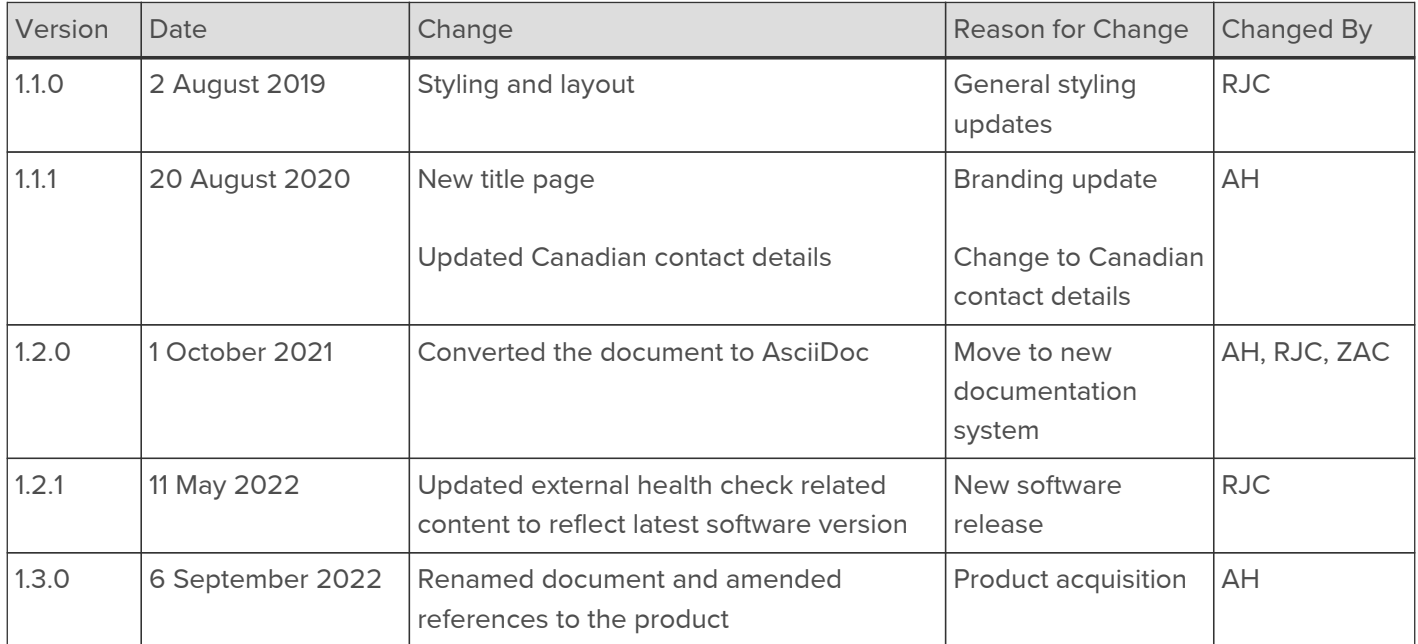

## About Loadbalancer.org

Loadbalancer.org's mission is to ensure that its clients' businesses are never interrupted. The load balancer experts ask the right questions to get to the heart of what matters, bringing a depth of understanding to each deployment. Experience enables Loadbalancer.org engineers to design less complex, unbreakable solutions - and to provide exceptional personalized support.

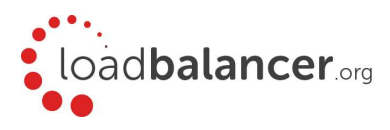

#### United Kingdom

Loadbalancer.org Ltd. Compass House, North Harbour Business Park, Portsmouth, PO6 4PS UK:+44 (0) 330 380 1064 sales@loadbalancer.org support@loadbalancer.org

#### United States

Loadbalancer.org, Inc. 4550 Linden Hill Road, Suite 201 Wilmington, DE 19808, USA TEL: +1 833.274.2566 sales@loadbalancer.org support@loadbalancer.org

#### Canada

Loadbalancer.org Appliances Ltd. 300-422 Richards Street, Vancouver, BC, V6B 2Z4, Canada TEL:+1 866 998 0508 sales@loadbalancer.org support@loadbalancer.org

#### **Germany**

Loadbalancer.org GmbH Tengstraße 2780798, München, Germany TEL: +49 (0)89 2000 2179 sales@loadbalancer.org support@loadbalancer.org